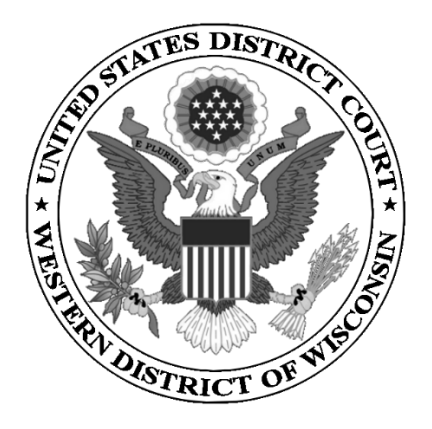

# **UNITED STATES DISTRICT COURT WESTERN DISTRICT OF WISCONSIN**

# **SEARCHING FOR AND ADDING PARTIES**

**2019**

# **CONTENTS**

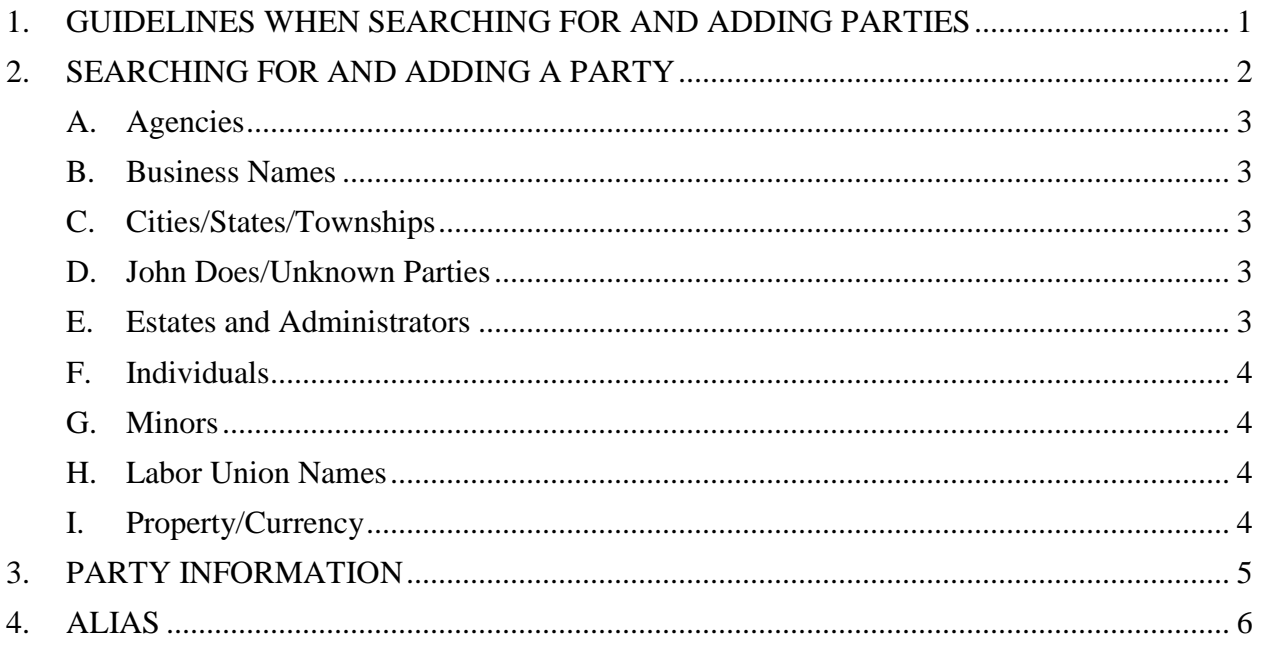

### <span id="page-2-0"></span>**1. GUIDELINES WHEN SEARCHING FOR AND ADDING PARTIES**

Please use the following guidelines when searching for and adding parties in ECF.

- 1. Conduct a thorough search before creating a new party.
- 2. Parties must be entered into CM/ECF so that their names and roles match the caption on the complaint. If a party is named in more than one role, e.g., Defendant and Counter Claimant, the party must be added to the case in each role.
- 3. Party names are entered using Initial Caps. Do not enter party names using ALL CAPS.
- 4. Do not complete any address, telephone, fax, or email information in the **Party information** screen.
- <span id="page-2-1"></span>5. For Social Security cases, begin by searching for the last name "Saul" and select Andrew Saul or Andrew M. Saul from the list of search results. Do not create new or different defendants.

### <span id="page-3-0"></span>**2. SEARCHING FOR AND ADDING A PARTY**

Be certain to conduct a thorough search before creating a new party. The addition of duplicate parties may be avoided by conducting a thorough search using the following parameters:

#### **Searching**

Begin by typing the beginning few letters of the party's last name followed by an asterisk in the Last / Business Name field. For example: Smy<sup>\*</sup>, when searching for Smyth, or Acme Bev<sup>\*</sup> when searching for Acme Beverage.

#### **Adding**

Parties must be entered into ECF so that they match the case caption on the case initiating documents. If you have questions about whether you are adding a party correctly, contact the clerk's office.

#### **A. Agencies**

<span id="page-4-0"></span>In the **Last / Business Name** field, enter the name of the agency as it appears in the complaint. Follow the court's [guidelines](#page-2-1) for Social Security Cases.

#### **B. Business Names**

<span id="page-4-2"></span><span id="page-4-1"></span>In the **Last / Business Name** field, enter the name of the business as it appears in the complaint.

#### **C. Cities/States/Townships**

In the **Last / Business Name** field, enter the name of the city, state, or town, omitting the word "The."

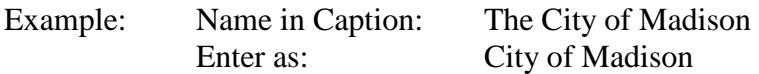

#### **D. John Does/Unknown Parties**

<span id="page-4-3"></span>If the identity of a party is unknown, that party may be listed as a "Doe" or "Unknown party." If multiple "John Doe" or "Unknown" parties appear in the complaint, enter them together, e.g., "John Does 1-10" or "Unknown Defendants 1-10."

#### **E. Estates and Administrators**

<span id="page-4-4"></span>Please refer to the following examples:

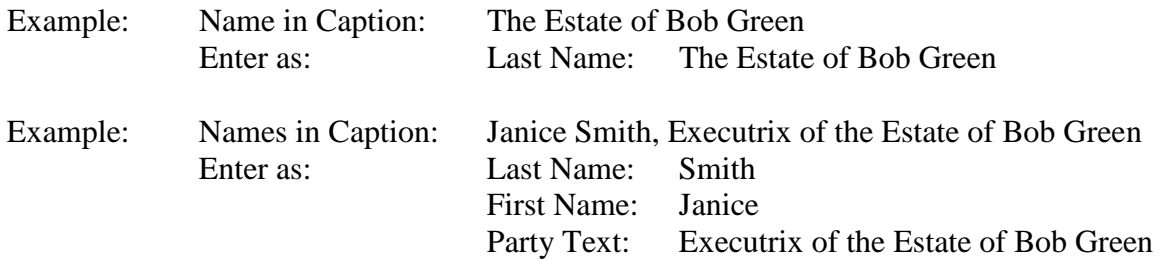

#### **F. Individuals**

<span id="page-5-0"></span>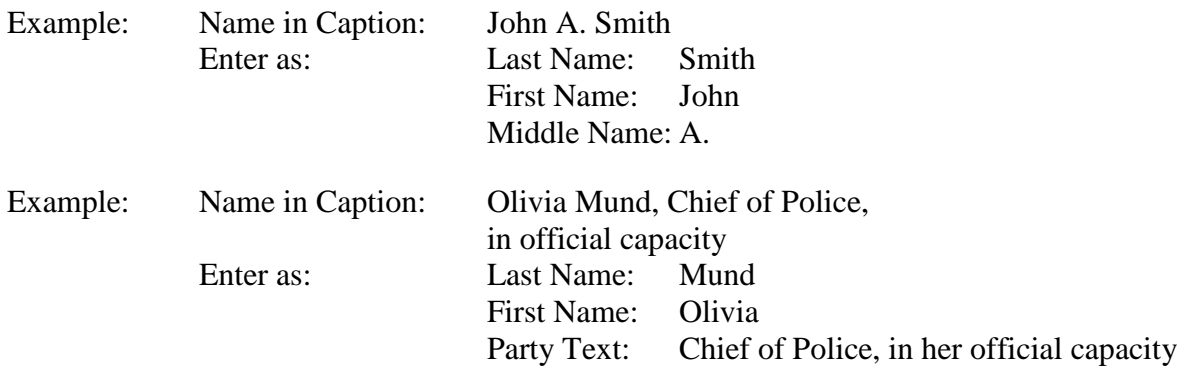

#### **G. Minors**

<span id="page-5-1"></span>Pursuant to the Rule 5.2(a)(3) of the Federal Rules of Civil Procedure, minor children are allowed to be listed only by their initials.

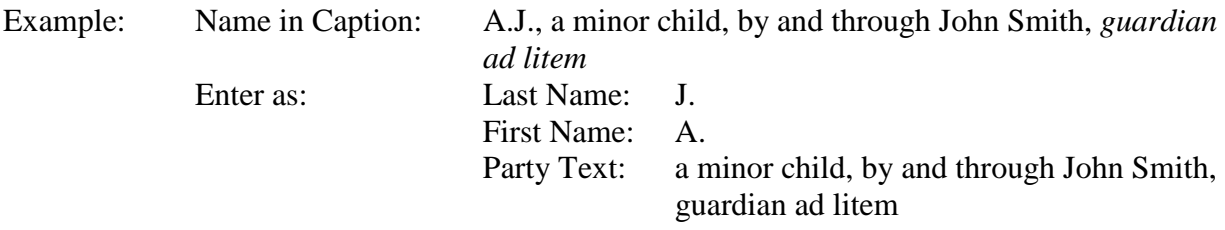

#### **H. Labor Union Names**

<span id="page-5-2"></span>Enter the name of the union exactly as it appears in the case initiating documents.

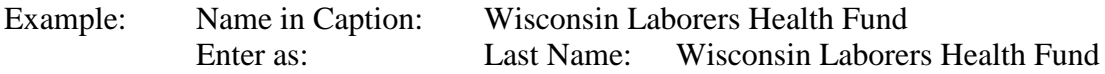

#### **I. Property/Currency**

<span id="page-5-3"></span>In some cases, parties may be real or personal property. Enter the property description as it appears in the caption of the initiating document.

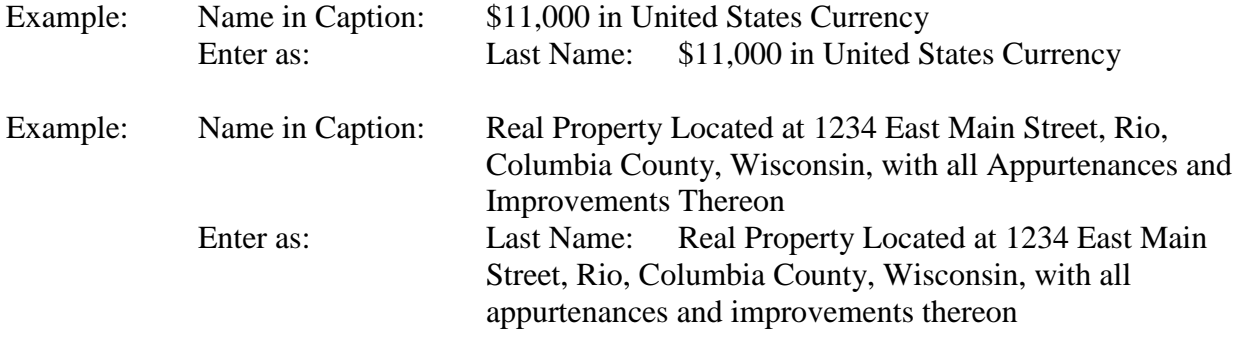

# <span id="page-6-0"></span>**3. PARTY INFORMATION**

Choose the appropriate **Role** for the parties. Using the **Party text** field, enter descriptive information. Do not enter address information.

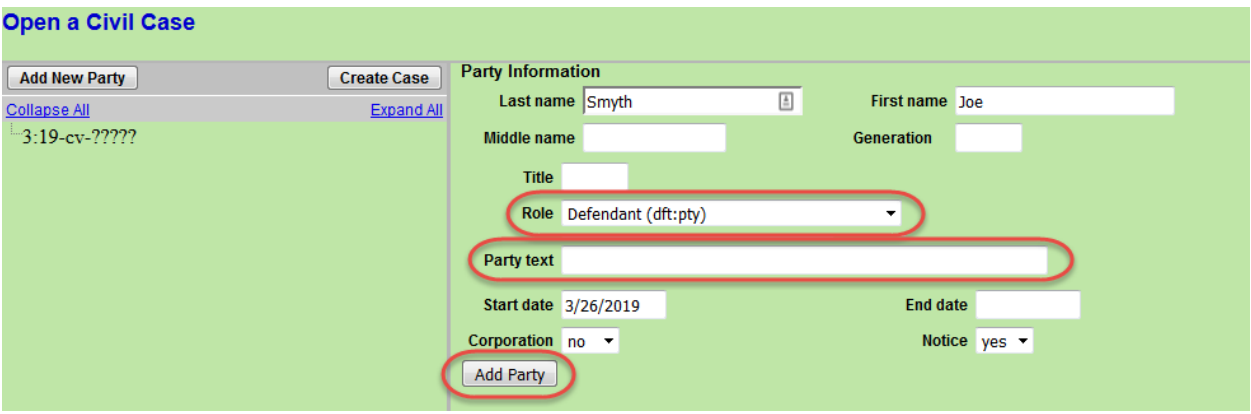

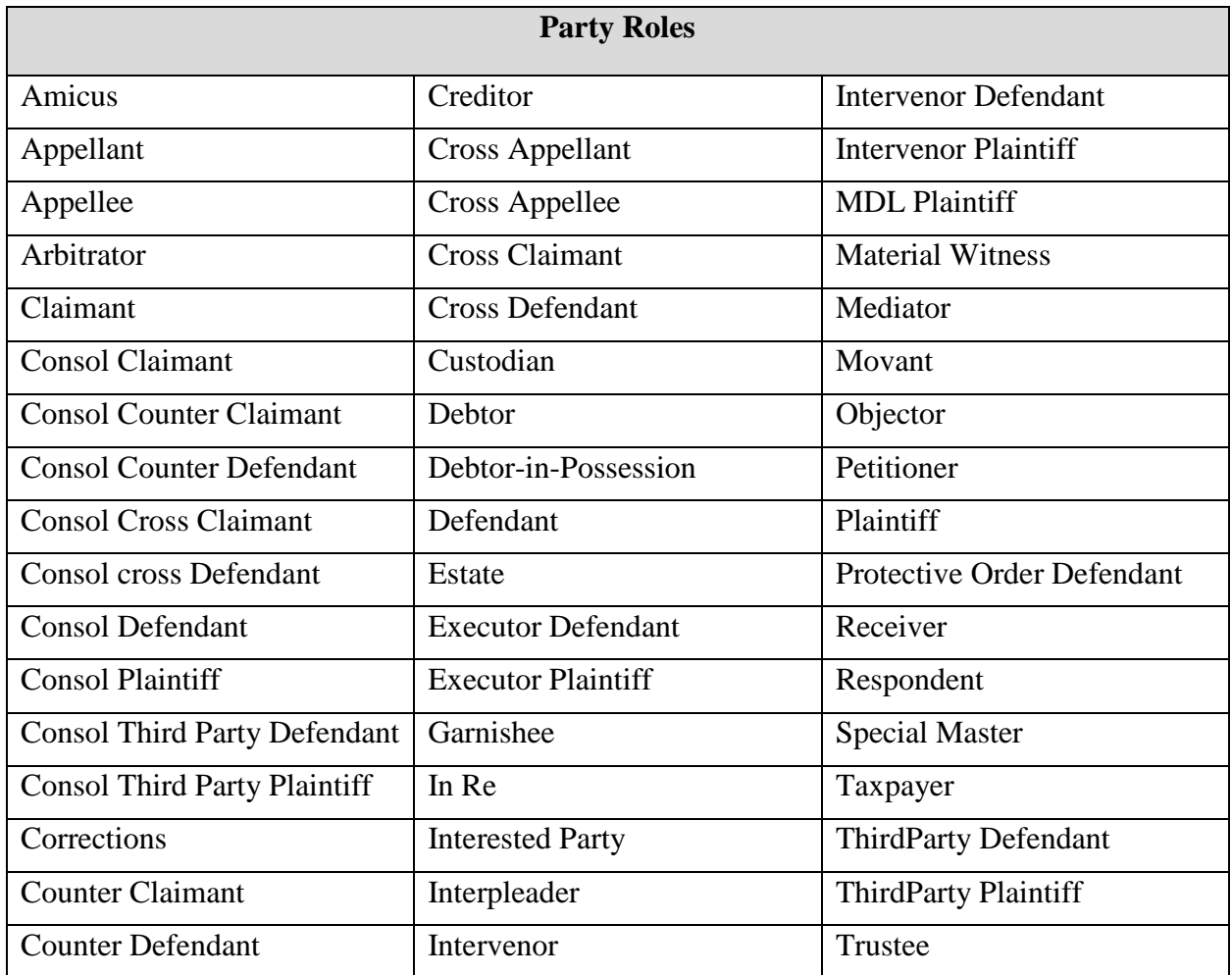

## <span id="page-7-0"></span>**4. ALIAS**

Alias information is added by clicking the Alias icon  $\blacksquare$ . You need to first search for the alias name. As with the party name, the alias name may already exist within ECF.

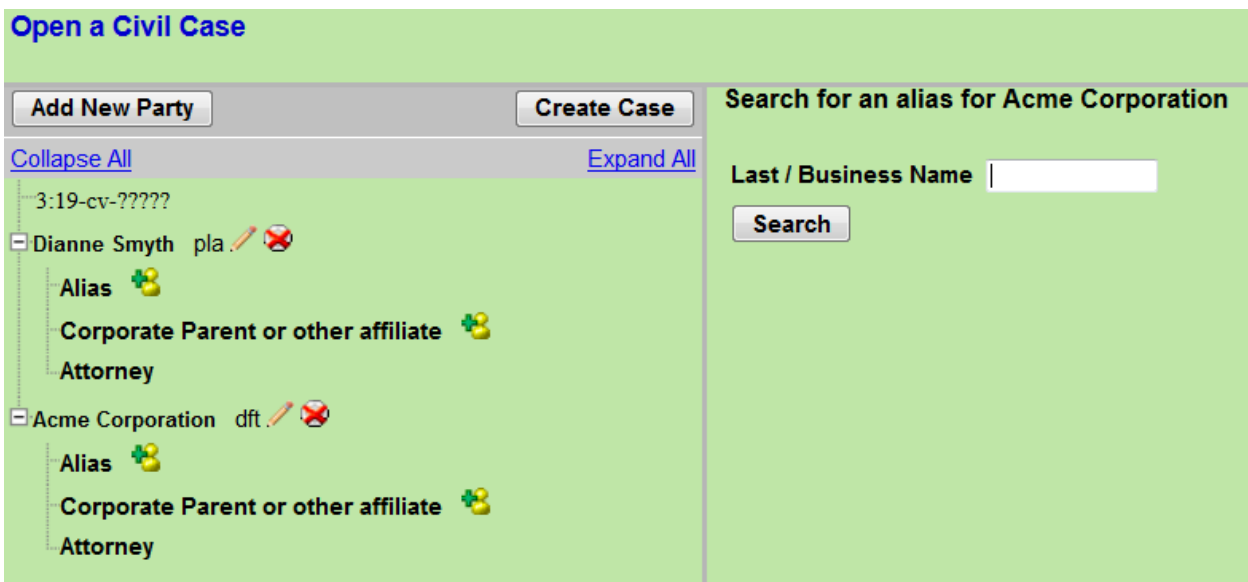

After searching for your alias, you may **Select Alias** or **Create New Alias**.

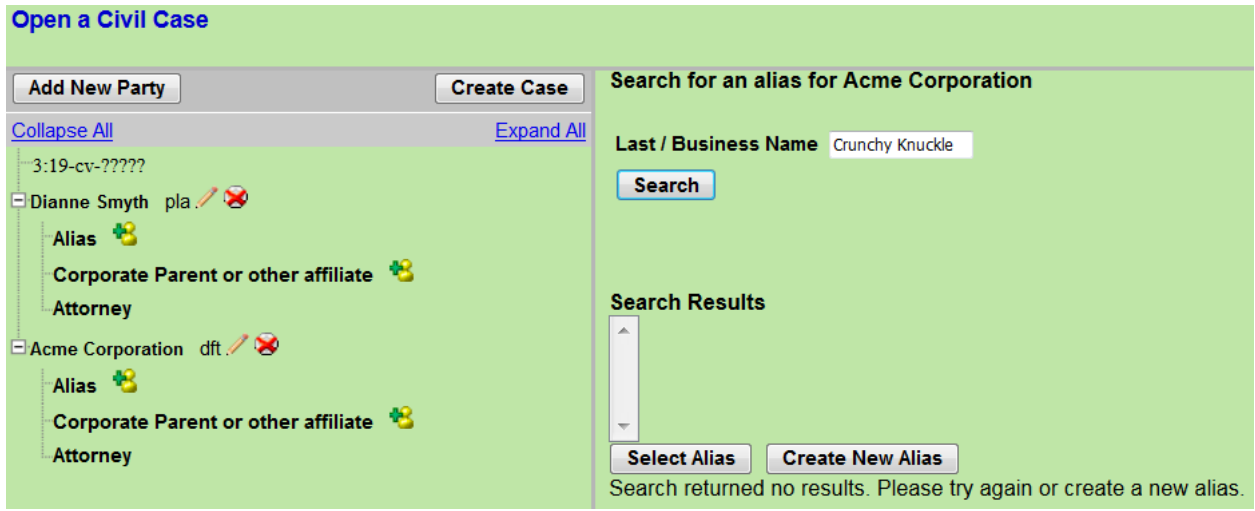

After selecting the alias **Type**, click **Add Alias** to add to your party information.

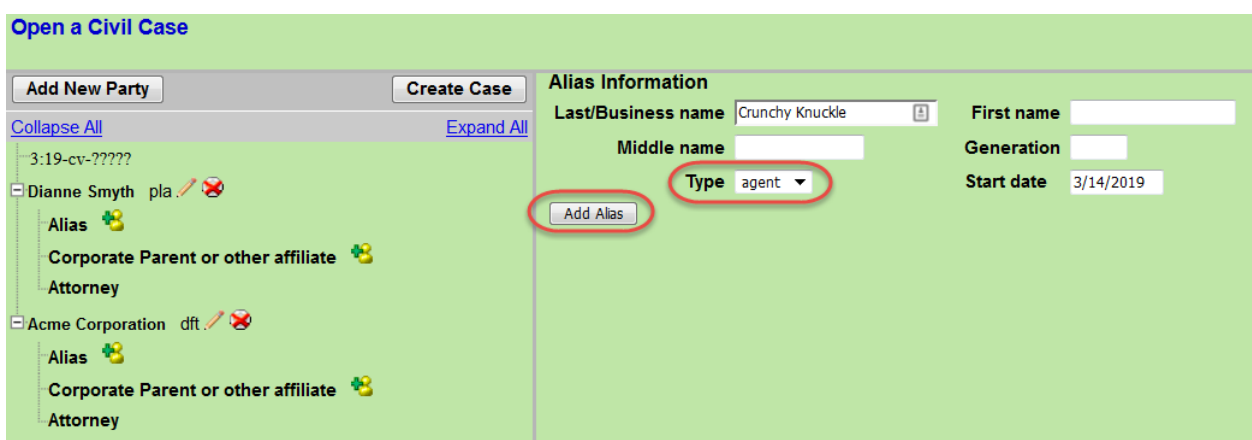

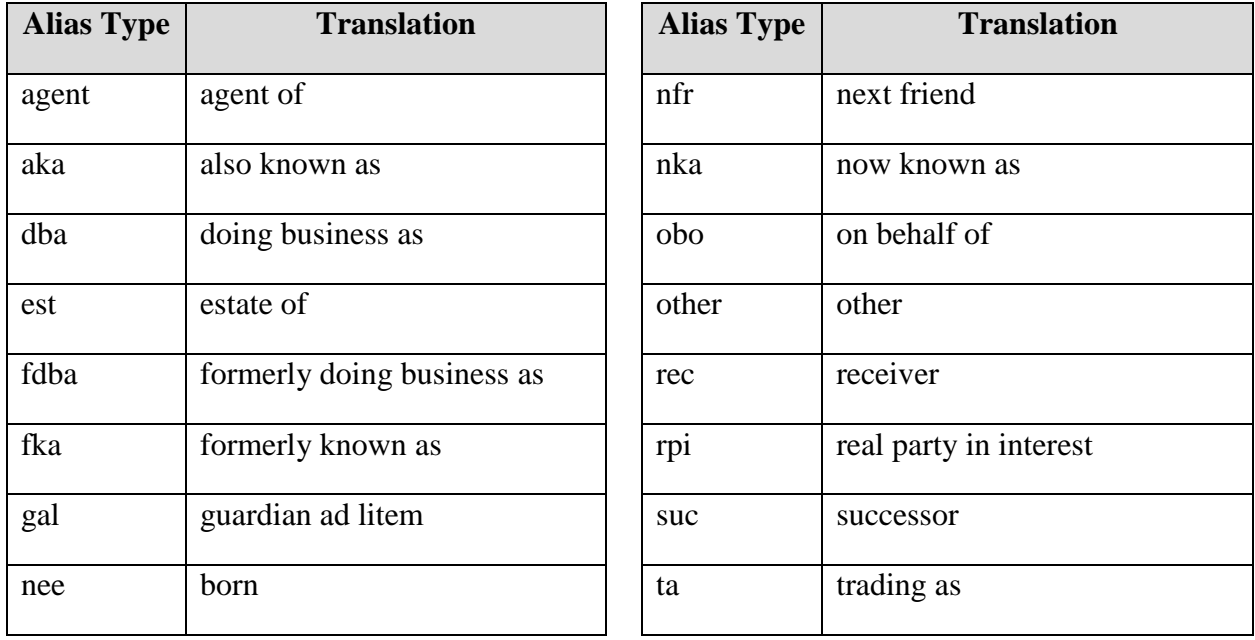

If you do not find the applicable alias type, edit your party using the edit icon  $\blacksquare$ . Add the descriptive information in the **Party text** field.

After adding your alias, the information is displayed in the participant tree. To delete a party or an alias, use the delete party icon  $\mathbf{\rightarrow}$ .

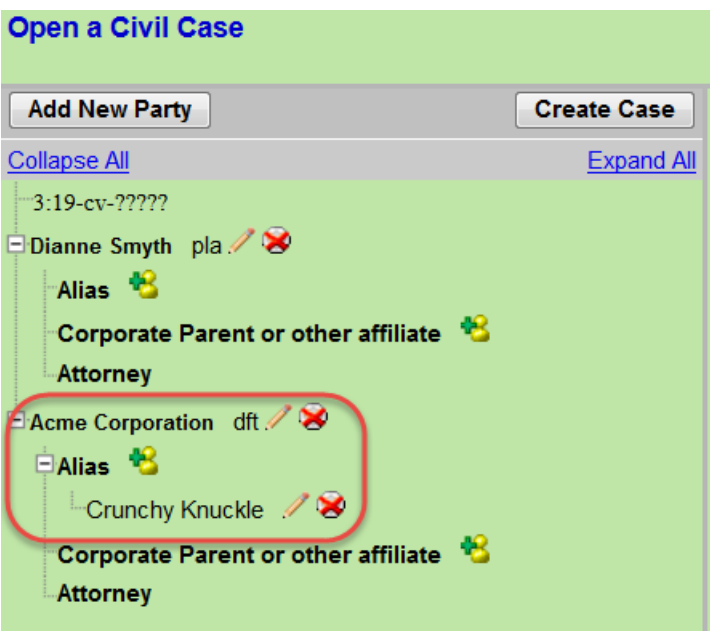